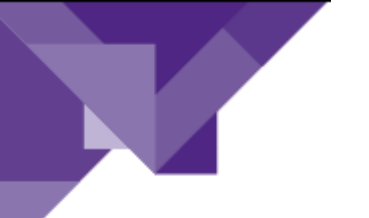

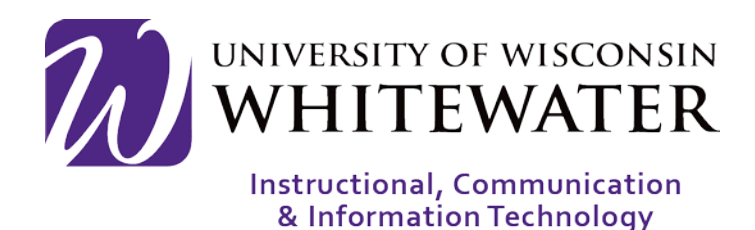

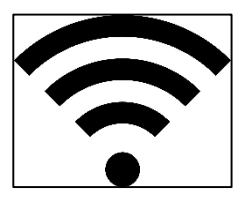

**August 30, 2018** UWW Wireless: Registering Windows Laptop to UWW Wireless Network for Staff

## **OVERVIEW**

This guide will walk you through the steps to register your Windows computer to the UWW network, install the Cisco Mobility Client, and scan your computer for antivirus software to allow you access to the UWW wireless network.

Note: Devices registered to the UWW wireless network will remain registered for 2 years. A total of 15 devices can be registered to the wireless network at one time for each user. You can manage your registered wireless devices by going to: [https://mydevices.uww.edu](https://mydevices.uww.edu/)

Note: Faculty and Staff owned laptops registering to the UWW wireless network must have an active antivirus program, other than Windows Defender, installed on their computer before connecting to the UWW wireless network. All University Laptops will now come with the program preinstalled.

If you are a faculty or staff member using a personal machine, you may install Symantec Antivirus for free on your computer by going to: [http://www.uww.edu/icit/4u/free-antivirus.](http://www.uww.edu/icit/4u/free-antivirus) A list of other supported antivirus programs can be found at the end of this document. If you do not see your antivirus program on this list, please email [helpdesk@uww.edu](mailto:helpdesk@uww.edu) and request your antivirus be added to the supported list.

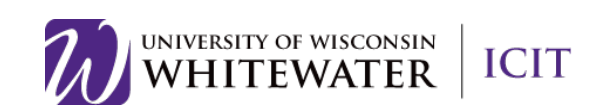

# Registering Your Device

- Step 1. Locate the wireless connectivity icon in the system tray.
- Step 2. Select "uww" from the WI-FI menu options.

Step 3. Login with your Net-ID and Password.

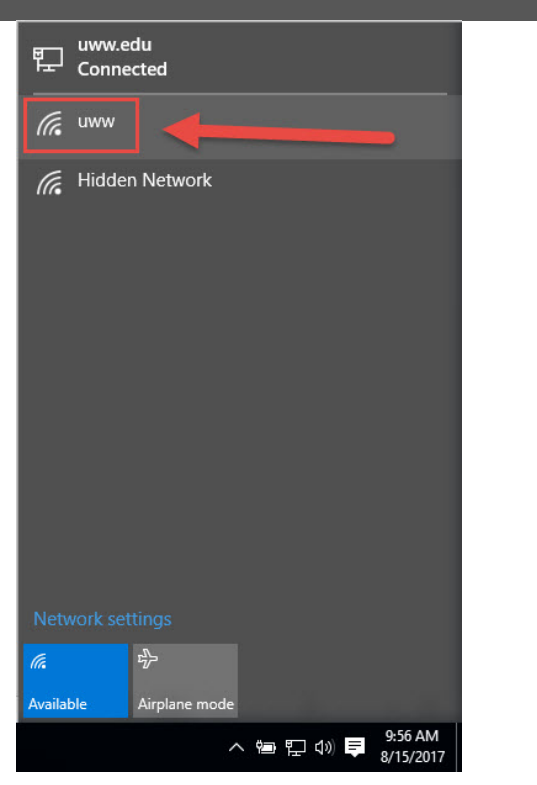

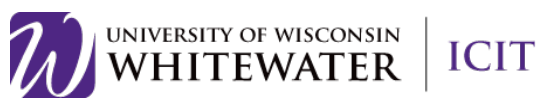

### Install the Cisco AnyConnect Posture Agent

To protect the UWW network from virus threats, all Faulty and Staff computers connecting to the UWW wireless network are required to show proof that an active antivirus program is installed and running on the registered computer before gaining access to the internet. To do so you must install the Cisco AnyConnect Posture Agent on your machine.

When prompted to run a device security check, please do the following:

- Step 1. Launch a new web browser window to be redirected to the device security check page.
- **Step 2.** Click the **Start** button to begin the agent scan.

Your computer will now check for a previous installation of the Cisco AnyConnect Posture agent. If the Cisco AnyConnect Posture agent is not installed on your computer, follow the steps below.

> Note: If your device is a University owned device, they may not see this next section because AnyConnect is preinstalled. Only if there is an issue with the install will University Devices display the next steps.

Step 3. Click the This is my first time here button to download the Cisco AnyConnect Posture Agent software.

> If you have already download the scanning software, click the Remind me what to do next button.

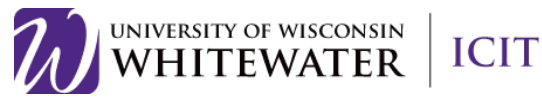

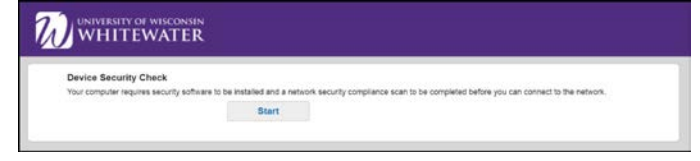

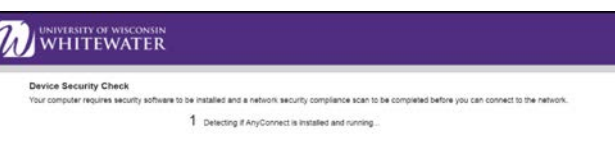

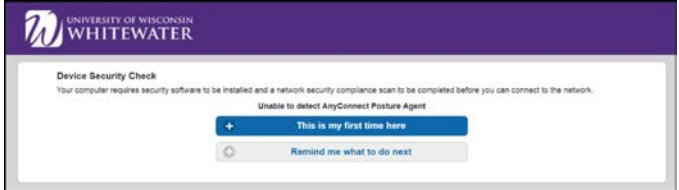

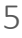

- Step 4. Read the on-screen instructions to continue with the installation.
- Step 5. Click the Click here to download and install AnyConnect to download the AnyConnect Posture Agent software.
- Step 6. Click the downloaded application to install the AnyConnect Posture agent software.

Step 7. Once the installer launches, click the Connect button to begin the scan.

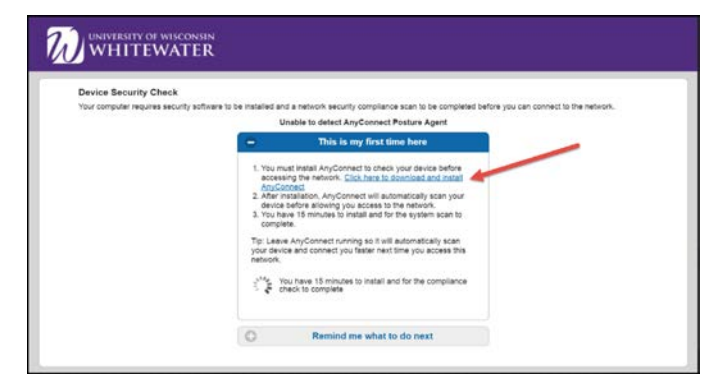

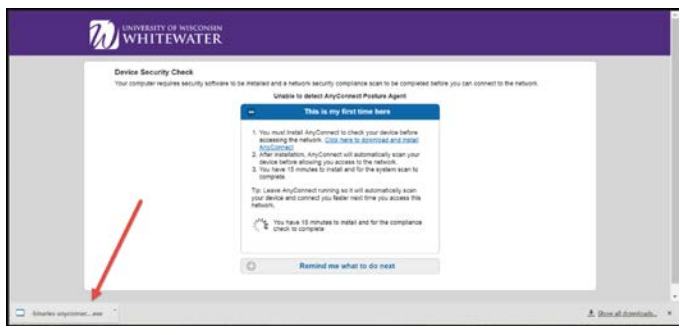

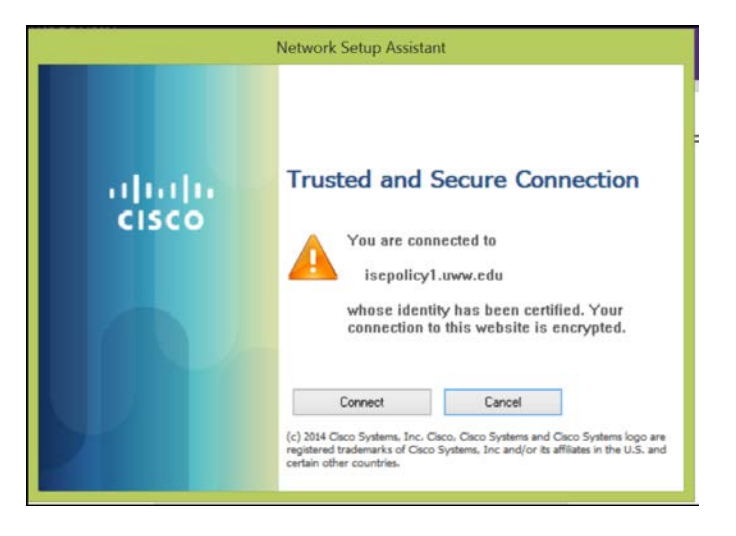

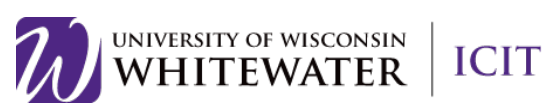

#### Scanning for Antivirus

Once the Cisco AnyConnect Posture agent is successfully installed on your computer the agent will scan your computer for an approved antivirus application.

Note: Windows Defender is not considered a supported antivirus program. Please install an antivirus program from the "Approved Antivirus" list that appears at the end of this guide.

Note: You can download Symantec antivirus for free by following the steps below, or download any other approved antivirus solution listed at the end of this document.

If an approved antivirus application is installed on your computer you will be granted access to the internet immediately. If an approved anitivirus solution is not detected, please do the following:

Step 1. Click the Start button to launch the Symantec antivirus download page.

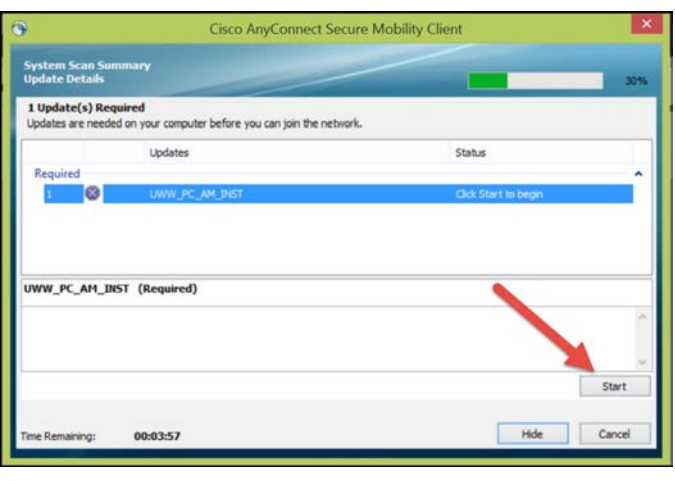

Step 2. From the Symantec Antivirus Install page, select the correct version of antivirus to install.

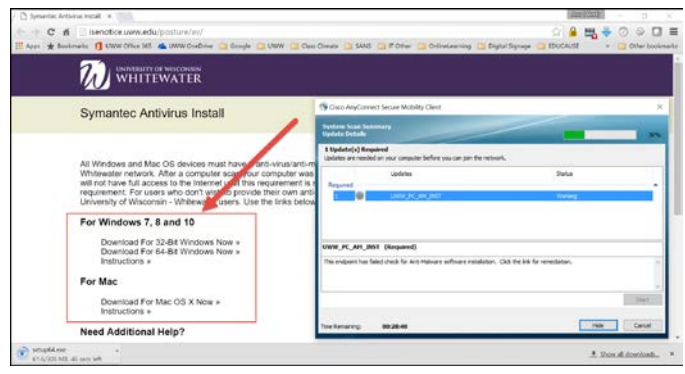

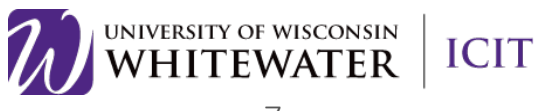

Step 3. Launch the downloaded Symantec antivirus program installer, then follow the on-screen prompts to complete the installation.

Note: You may be required to restart your computer after Symantec has been installed. Please do so now to complete the installation.

- **Step 4.** Connect to uww-wifi to trigger the antivirus scan software.
- Step 5. Once the Cisco AnyConnect installer detects an approved antivirus program you will be granted wireless network access.

Note: If you have downloaded the Symantec antivirus program but the system scan is still reporting that you are not compliant you may need to run a Symantec Live Update on your computer to make sure your virus definitions are up to date.

### Approved Antivirus Programs

For a list of approved anti-virus programs please visit: <http://www.uww.edu/icit/services/network-connectivity>

Note: If you do not see your antivirus solution listed on the site above, please email [helpdesk@uww.edu](mailto:helpdesk@uww.edu) to request support for your preferred anti-virus solution.

Need Additional Help? Email [helpdesk@uww.edu](mailto:helpdesk@uww.edu)

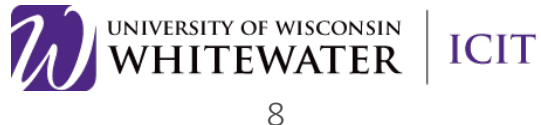

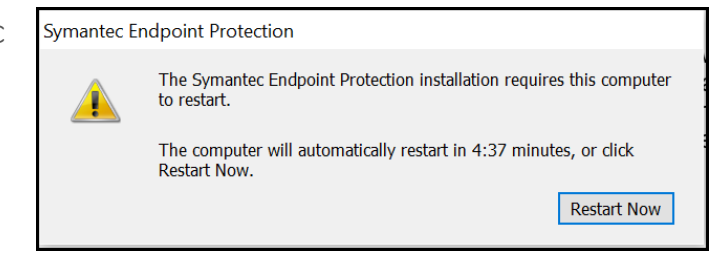

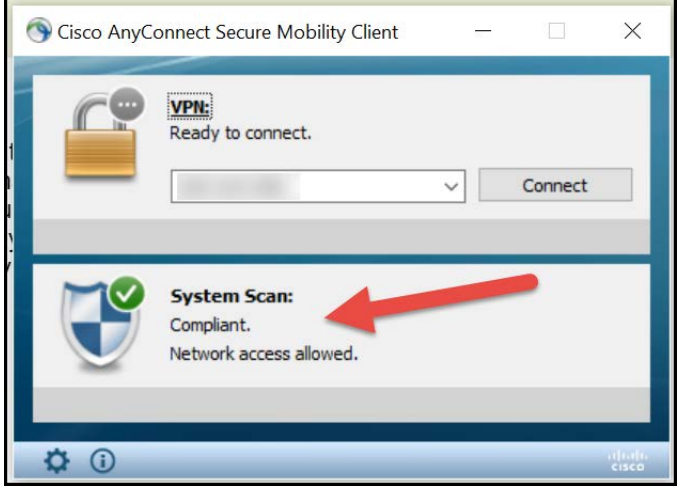